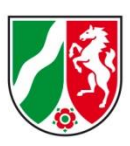

### **Anleitung zur Installation von ASDPC auf einem neuen lokalen PC mit Windows 10/11**

- Sie installieren ASDPC zum ersten Mal? Dann [starten Sie direkt](#page-0-0) mit der Softwareinstallation.
- Sie nutzen ASDPC bereits und müssen die Software [neu installieren?](#page-0-0) Wenn Sie noch über die bisherige Programminstallation verfügen, führen Sie zunächst eine [Datensicherung](#page-6-0) aus. Installieren Sie anschließend ASDPC neu. Liegt Ihnen die Datensicherung vor, können Sie nach erfolgter Programminstallation im Programm die [Daten wieder einlesen.](#page-7-0)

#### <span id="page-0-0"></span>**Installationsanleitung**

## **1 Laden Sie die Installationsdatei von ASDPC aus dem Internet herunter**

Die aktuelle Installationsdatei - **Grundinstallation\_ASDPC32** - steht Ihnen im Internet über folgenden Link zur Verfügung:

#### <http://schulverwaltungsprogramme.msb.nrw.de/schulen/download.htm#D86>

Wenn Sie dort die Datei anklicken, wird Ihr Webbrowser den Download (je nach Browsereinstellung) durchführen. Arbeitet Ihr Webbrowser mit den Standardeinstellungen, erfolgt der Download in den Ordner "Download" Ihres PCs.

Ist der Download vollständig abgeschlossen, finden Sie an diesem Speicherort eine Datei **Programmdateien\_ASDPC32.exe** auf.

 $\vee$  Heute (1)

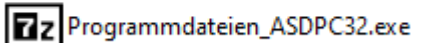

# **2 Erstellen Sie für die Setup-Daten von ASDPC einen eigenen Ordner und kopieren Sie die Programmdateien\_ASDPC32.exe in diesen Ordner**

Wir empfehlen Ihnen, auf dem Laufwerk C:\ einen Ordner **ASDPC32\_Setup** zu erstellen. Kopieren Sie anschließend die Installationsdatei **Programmdateien\_ASDPC32.exe** in diesen Ordner hinein.

# **3 Prüfen Sie, ob Sie auf Ihrem PC über die erforderlichen Rechte verfügen, um ein Programm installieren zu können**

Sie benötigen auf Ihrem lokalen PC **Administratorrechte**, um die Software korrekt installieren zu können.

#### **Bitte stellen Sie dies sicher.**

Sie können auf Ihrem PC über die Systemsteuerung/Benutzerkonten/Benutzerkonten verwalten feststellen, ob für Ihren Benutzernamen Administrationsrechte vergeben sind. Verfügen Sie über keine Administratorrechte, setzen Sie sich bitte direkt mit dem entsprechenden Mitarbeiter Ihrer IT in Verbindung. Dieser muss Ihnen diese Rechte auf Ihrem PC einräumen, da andernfalls die Software nicht richtig installiert werden kann.

#### **4 Führen Sie die Installation durch**

• Öffnen Sie über den Windows-Explorer den von Ihnen gerade erstellten Ordner und klicken Sie die dort vorhandene Installationsdatei Programmdateien\_ASDPC32.exe doppelt mit der linken Maustaste an. Es handelt sich bei dieser Datei um ein sich selbst extrahierendes Archiv, welches Ihnen jetzt ein Verzeichnis anzeigen wird, in das Programmdateien kopiert werden.

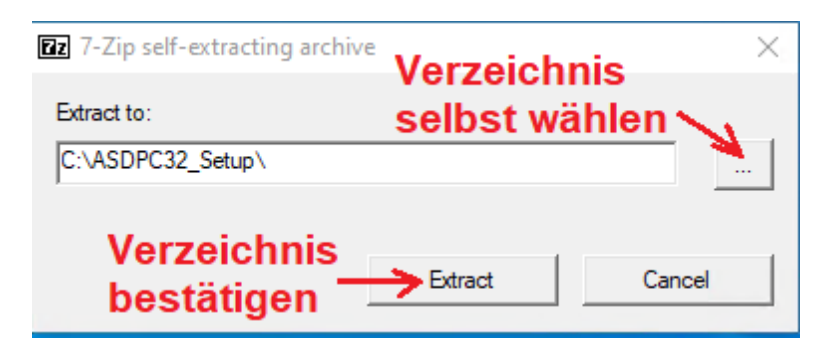

Sie können das genannte Verzeichnis (welches dem von Ihnen eben angelegten Ordner entspricht) mit **Extract** bestätigen. Oder aber Sie wählen selbst ein für Ihre Arbeit geeigneteres Verzeichnis aus und bestätigen Ihre Auswahl anschließend mit **Extract**.

Hinweis: Beim Entpacken der Programmdateien\_ASDPC32.exe erfolgt noch keine eigentliche Programminstallation.

• Ist das Entpacken beendet, erhalten Sie in dem von Ihnen gewählten Ordner – in unserem Beispiel ASDPC32\_Setup – nun einige Dateien. Klicken Sie jetzt die Datei **setup.exe** doppelt mit der linken Maustaste an.

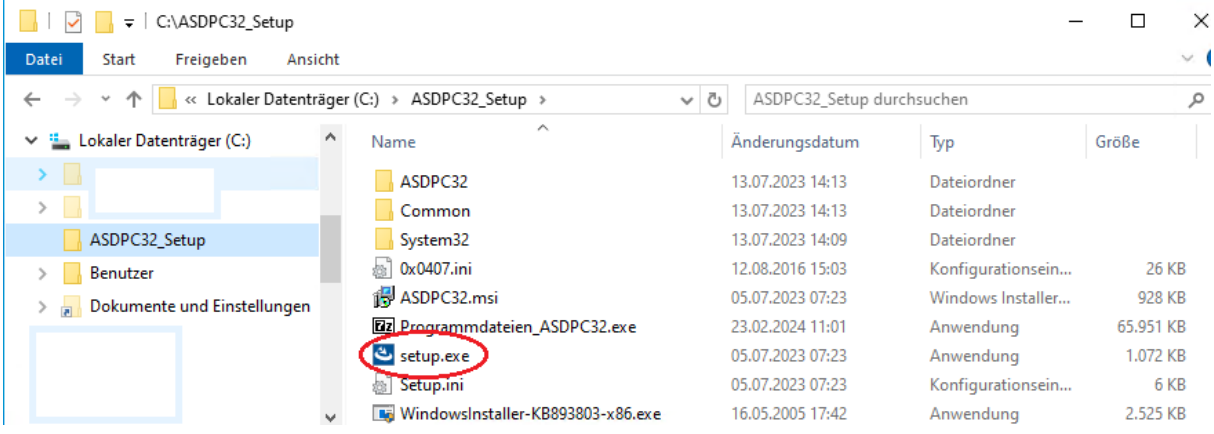

• Die Programminstallation wird vorbreitet.

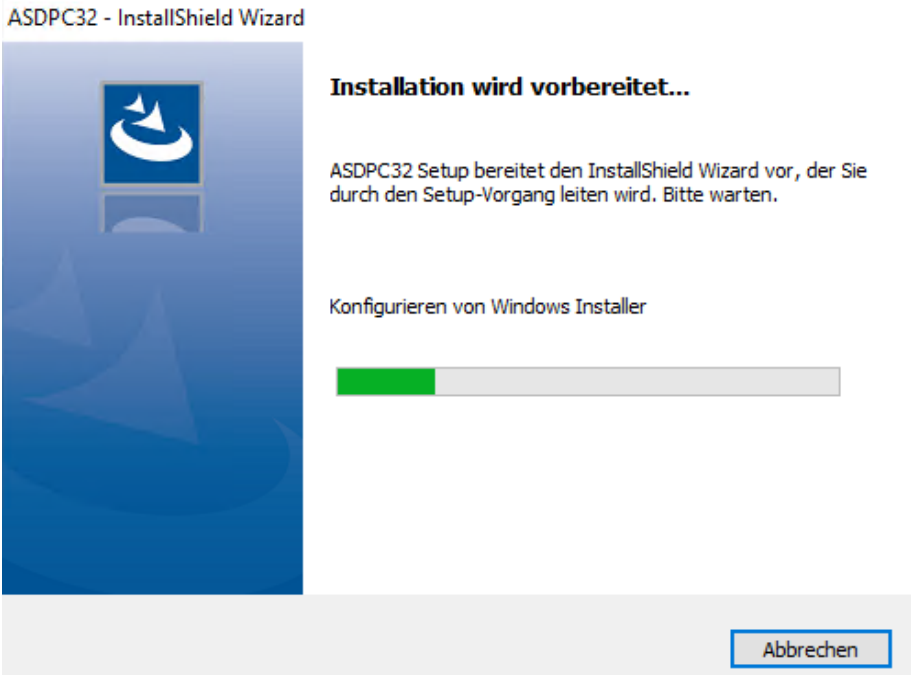

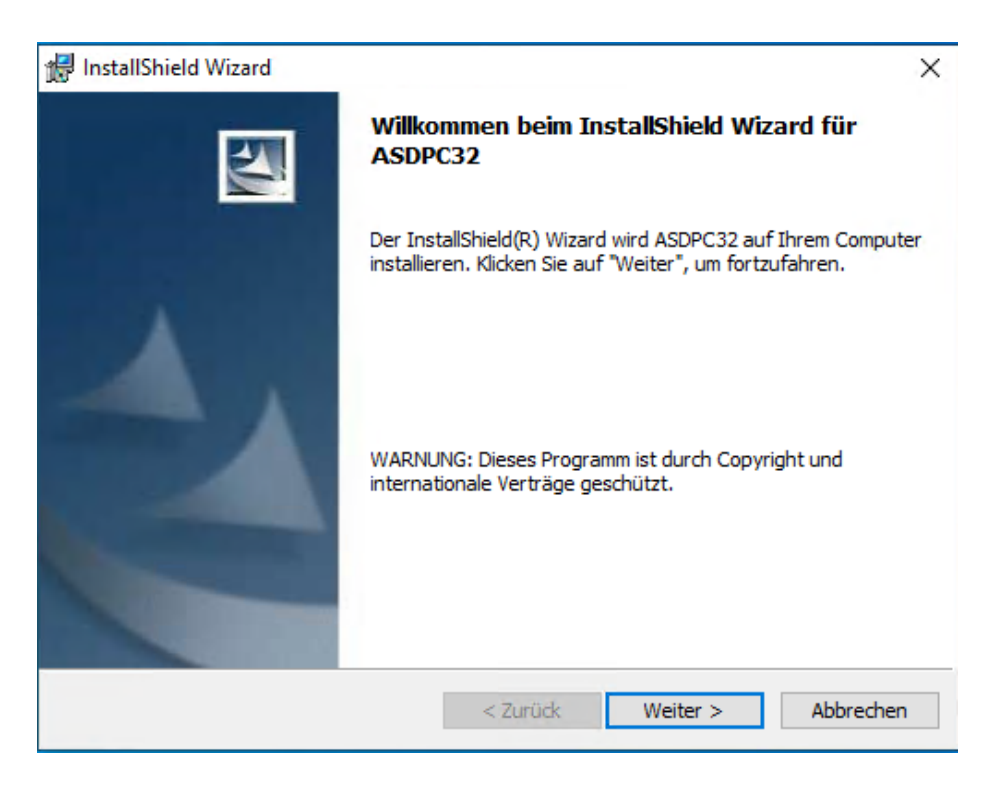

• Zum **Starten der Installation** klicken Sie auf **Weiter >**.

• In dem sich öffnenden Fenster machen Sie bitte unter **Benutzername** und **Organisation** entsprechende Angaben. Klicken Sie anschließend auf **Weiter >**.

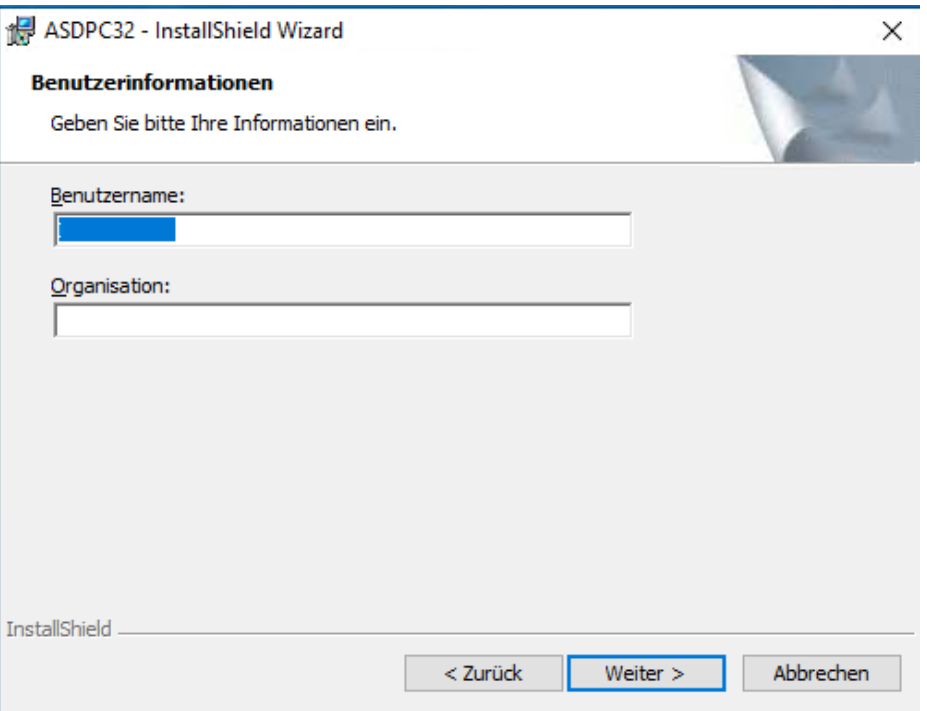

• Wählen Sie jetzt ein Programmverzeichnis für die Software aus. Hier können Sie die Vorgabe belassen oder aber über Ändern… einen eigenen Ordner angeben. Klicken Sie anschließend wieder auf **Weiter >**.

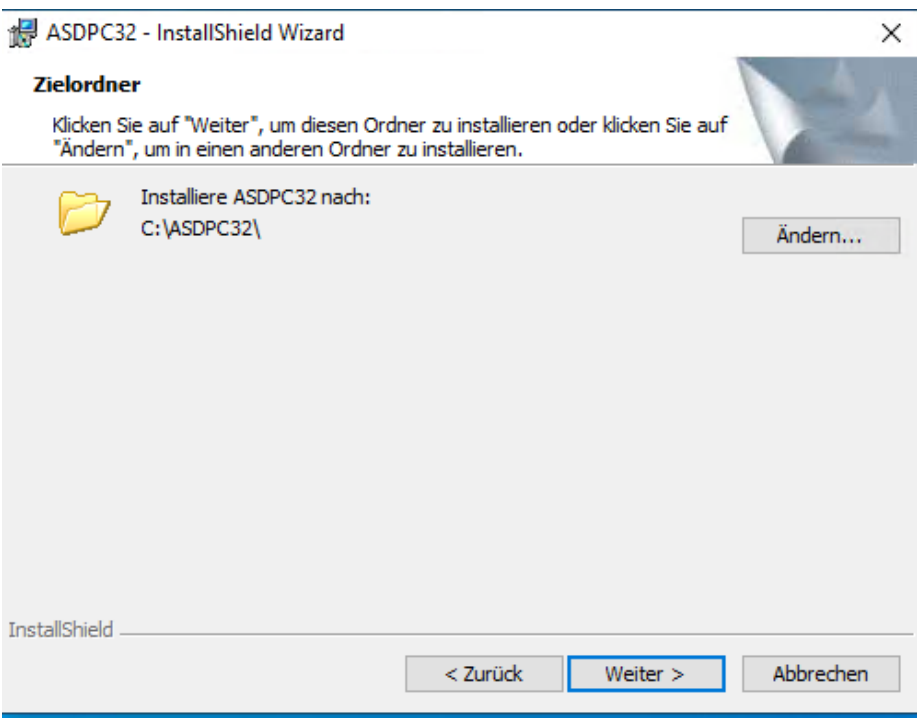

• Sie können jetzt noch den Setuptyp wählen. Wir empfehlen hier, die Vorauswahl **Standard** zu belassen. Klicken Sie anschließend auf **Weiter >**.

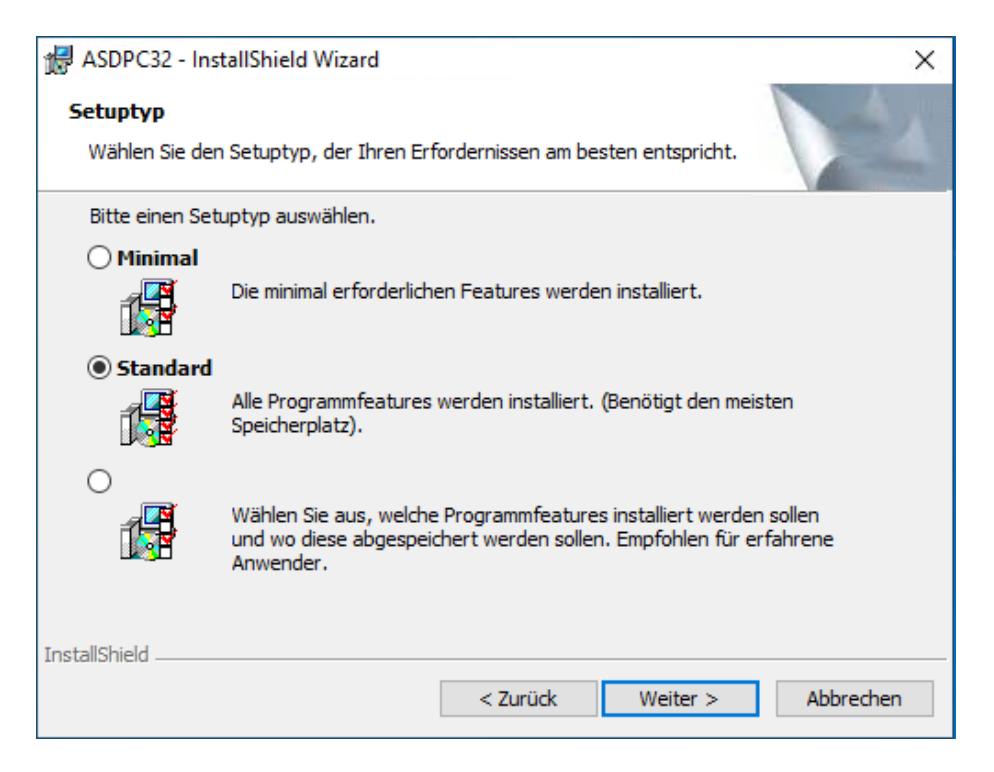

© Service-Team Schulen Stand: Februar 2024

• Anschließend wählen Sie aus, wer alles auf diesem PC die Software nutzen darf.

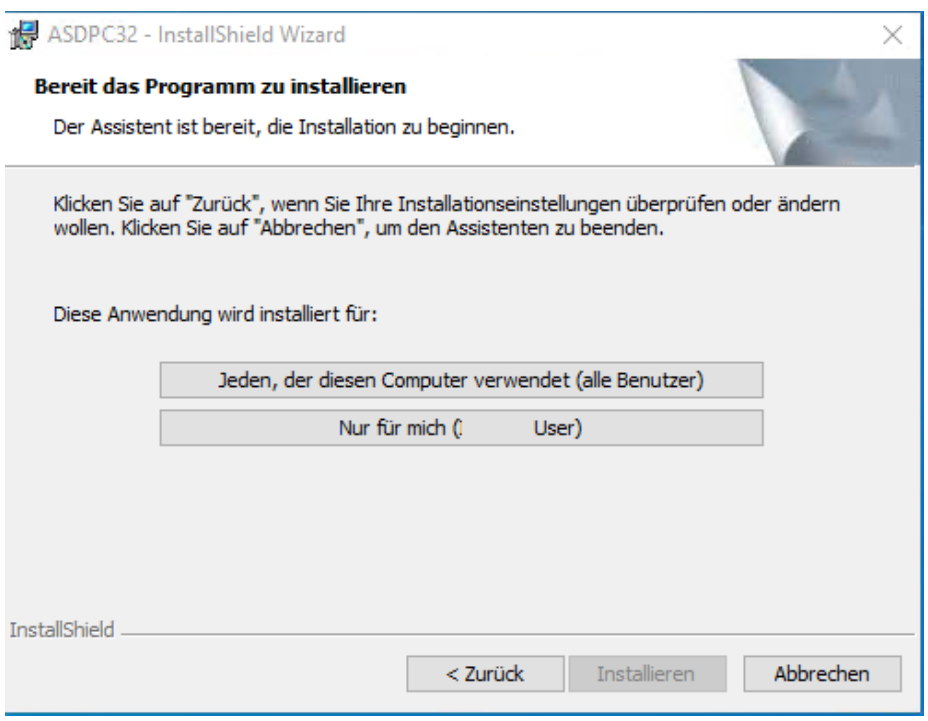

Haben Sie Ihre Auswahl getroffen, wird ASDPC installiert.

• Ist die Installation erfolgt, erhalten Sie eine entsprechende Meldung. Bestätigen Sie diese mit einem Klick auf die Schaltfläche **Fertigstellen**.

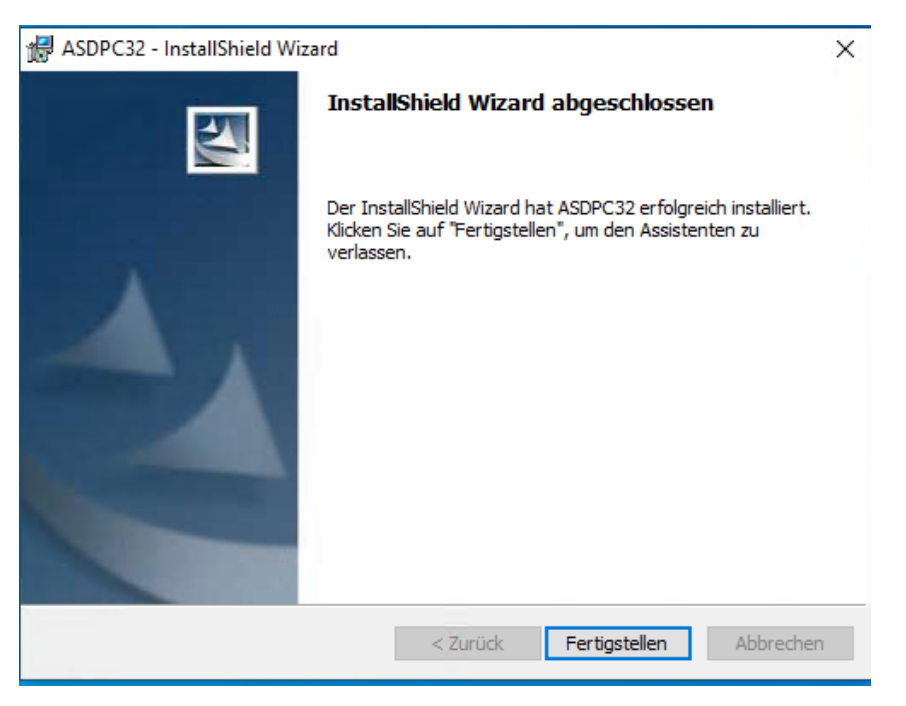

Damit ist die Softwareinstallation beendet.

© Service-Team Schulen Stand: Februar 2024

### <span id="page-6-0"></span>**Datensicherung**

Sollten Sie auf eine **bisherige ASDPC-Installation** zugreifen können, **sichern Sie** dort sowohl die **Schlüsseldateien** als auch die **Datenbank**. Wir empfehlen zur Sicherung einen USB-Stick oder einen Ordner, den Sie leicht wiederfinden.

Steht Ihnen Ihre bisherige ASDPC-Installation nicht mehr zur Verfügung, können Sie die Sicherungen nicht vornehmen. Starten Sie dann direkt mit der Softwareinstallation.

#### **a. Schlüsseldateien sichern**

Im Programmverzeichnis C:\ASDPC32\ASD\SCHLUESSEL\AUTOM\_SICHERUNG (bei Standardinstallation) finden Sie alle auf dem bisherigen PC erzeugten Schlüsseldateien (.pub und .sec).

Der Name der Schlüsseldateien setzt sich wie folgt zusammen: Schluessel\_Schulnummer\_Schlüsseldatum\_Schlüsseluhrzeit**.pub** Schluessel\_Schulnummer\_Schlüsseldatum\_Schlüsseluhrzeit**.sec**

**Sichern Sie jeweils beide Schlüsseldateien.**

## **b. Datenbank sichern**

Sichern Sie Ihren letzten Arbeitsstand in ASDPC manuell. Wählen Sie hierzu im Programmmenü Datei/Sicherung/Datenbank sichern.

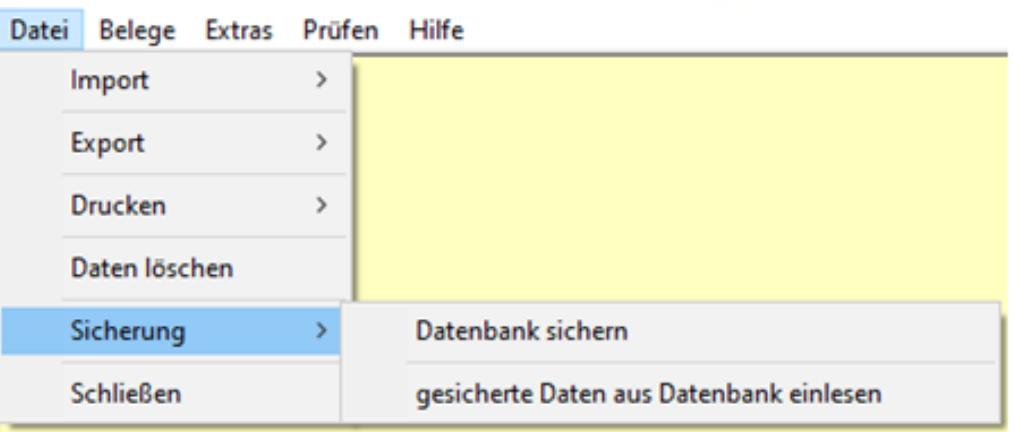

53 ASDPC V8.21.3 vom 21.06.2023 - Schule

Wichtig: ASDPC wird diese Sicherung im Programmverzeichnis

C:\ASDPC32\ASD\sicherungen (bei Standardinstallation) speichern. Bitte kopieren Sie diese Datensicherung anschließend auf einen USB-Stick oder einen Ordner, den Sie sich beispielsweise in einem Netzwerk angelegt haben.

#### <span id="page-7-0"></span>**Gesicherte Daten wieder einlesen**

#### **Starten Sie das Programm**

Auf Ihrem Desktop sehen Sie ein neues Icon:

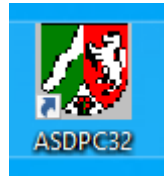

Klicken Sie dieses doppelt mit der linken Maustaste an. Damit startet die Anwendung. Sie werden nun zur Eingabe Ihrer Schulnummer aufgefordert.

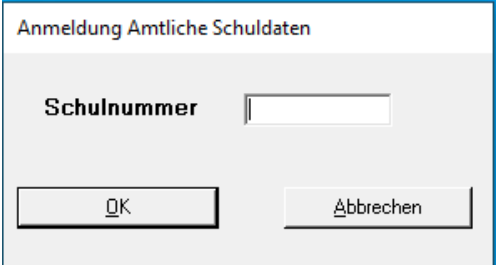

Tragen Sie diese ein und klicken Sie auf OK.

Die Software wird sich jetzt öffnen. Gleichzeitig erhalten Sie folgende Information:

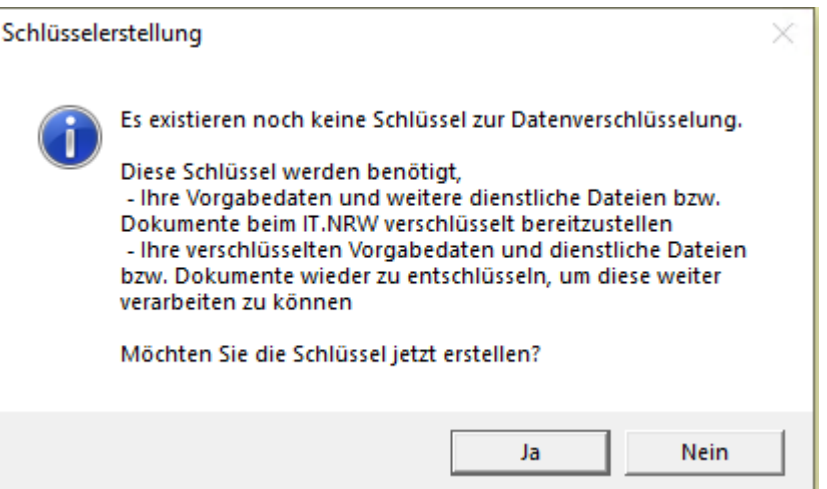

© Service-Team Schulen Stand: Februar 2024 Wenn Sie Ihre **Schlüsseldateien gesichert** haben, klicken Sie hier auf **Nein**. Liegen Ihnen keine Schlüsseldateien vor, erstellen Sie an dieser Stelle einen neuen Schlüssel. Die Software wird Sie hierbei unterstützen und Ihnen alle erforderlichen Schritte vorgeben.

**a. Aktivieren Sie Ihren bisherigen Schlüssel, wenn die gesicherten Schlüsseldateien vorliegen.**

Wählen Sie im Programmmenü Anwendung starten / Erhebung Amtliche Schuldaten (ASDPC).

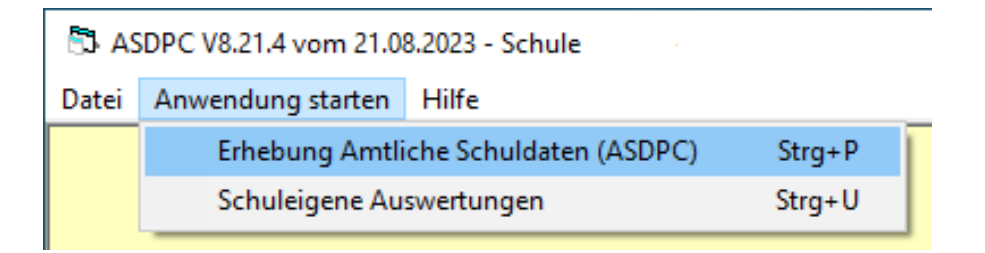

Wählen Sie nun in dem sich öffnenden Programmmenü Extras / Schlüsselverwaltung / gespeicherte Schlüssel einlesen.

#### **E3** ASDPC V8.21.4 vom 21.08.2023 - Schule

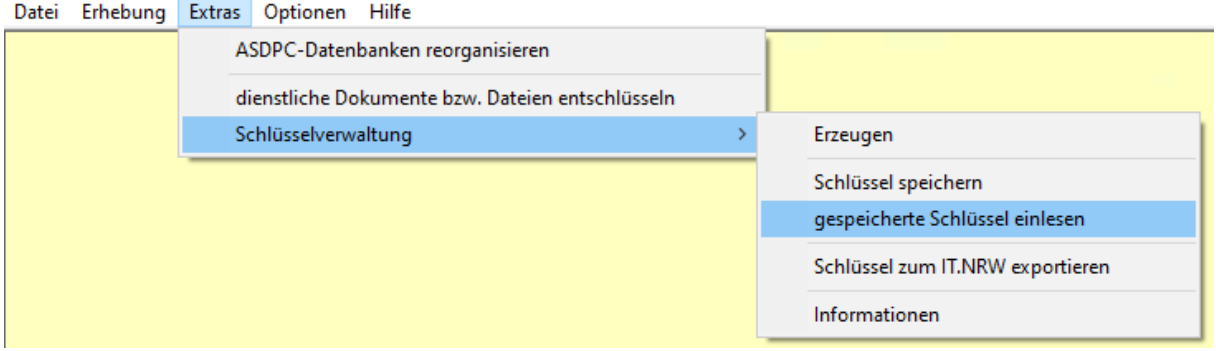

Die Software wird Sie beim Einlesen der gesicherten Schlüsseldateien unterstützen und Ihnen alle erforderlichen Schritte vorgeben.

**b. Öffnen Sie die gesicherte Datenbank, so Ihnen eine Sicherung vorliegt.** Haben Sie eine Datenbanksicherung durchgeführt, kopieren Sie diese Datenbanksicherung in das Verzeichnis C:\ASDPC32\ASD\sicherungen (bei Standardinstallation)

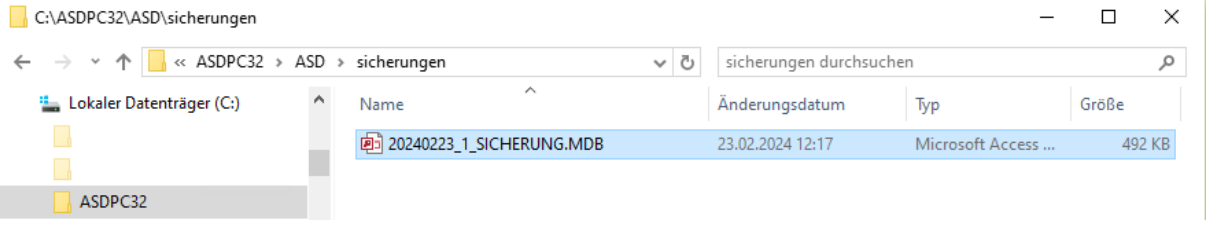

Anschließend können Sie über das Programmmenü Datei/Sicherung/gesicherte Daten aus Datenbank einlesen Ihre Daten im Programm wieder herstellen.

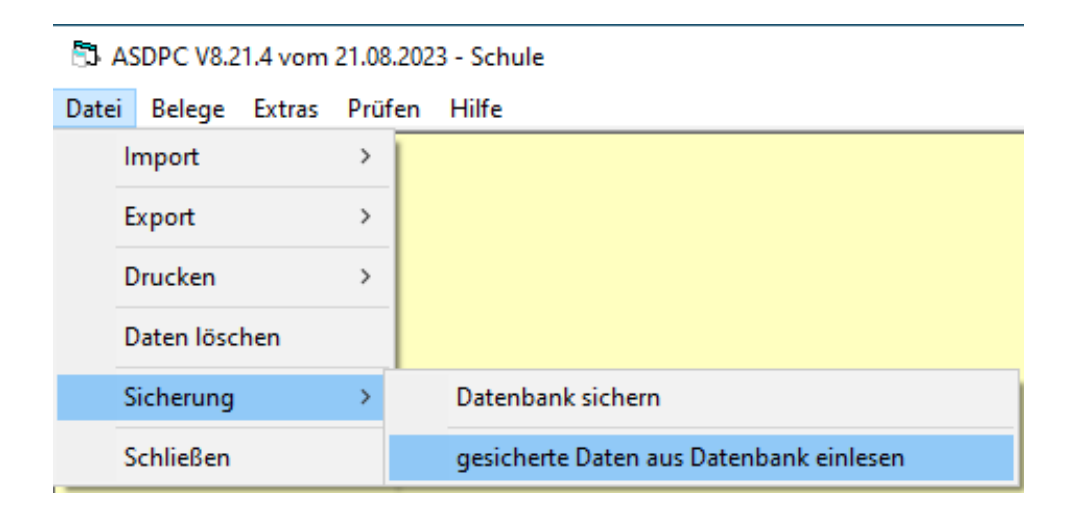